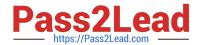

# 77-731<sup>Q&As</sup>

Outlook 2016 Core Communication, Collaboration and Email Skills

## Pass Microsoft 77-731 Exam with 100% Guarantee

Free Download Real Questions & Answers PDF and VCE file from:

https://www.pass2lead.com/77-731.html

100% Passing Guarantee 100% Money Back Assurance

Following Questions and Answers are all new published by Microsoft
Official Exam Center

- Instant Download After Purchase
- 100% Money Back Guarantee
- 365 Days Free Update
- 800,000+ Satisfied Customers

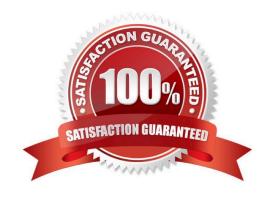

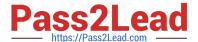

#### **QUESTION 1**

In the Drafts folder, open the \\'\\'New Organizational Chart" message. Change the Sensitivity to confidential. Send the message.

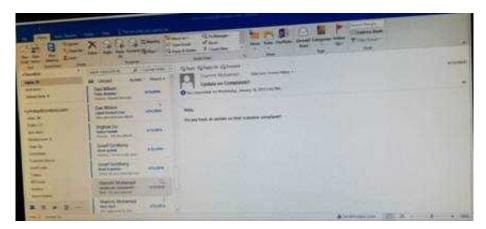

Correct Answer: See below for solution.

Open the message and click on message options dialog box launcher. Select the sensitivity, close the box and send.

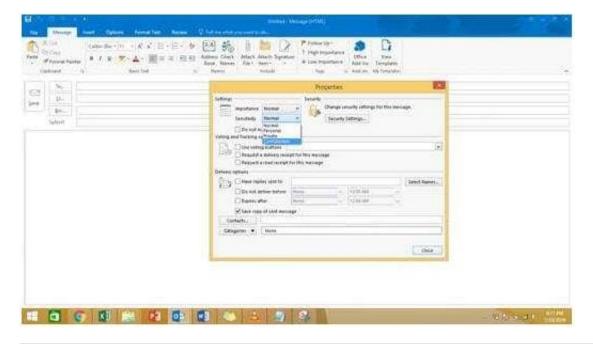

#### **QUESTION 2**

Configure the work week to include working hours from 7:00 AM to 5:00 PM on Tuesday, Wednesday, Thursday and Saturday. Set the first day of the week to Tuesday.

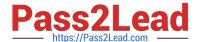

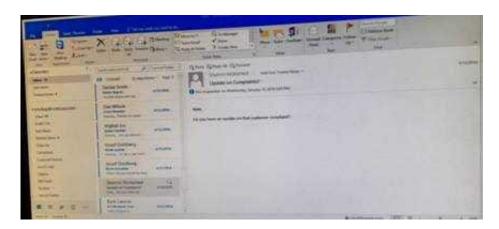

Correct Answer: See below for solution.

File – options – Calendar – Work week, then select the following options

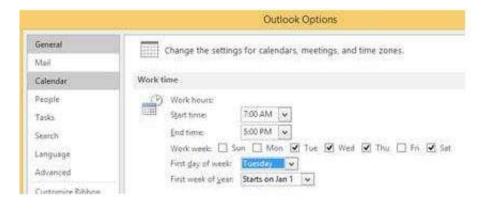

#### **QUESTION 3**

In the Drafts folder, open the \\\\New Website" message. Insert a hyperlink on the word "here\\\\\ that links to \\\\https://www.contoso.com\\\\\. Send the message.

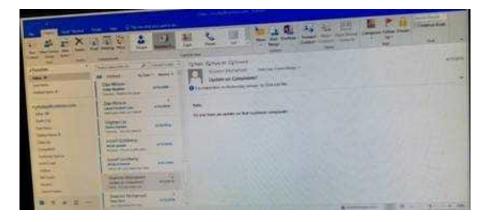

Correct Answer: See below for solution.

Open the message. Right click on the word "here", press Ctrl+k short key. Enter the website address, ok and send the message.

2023 Latest pass2lead 77-731 PDF and VCE dumps Download

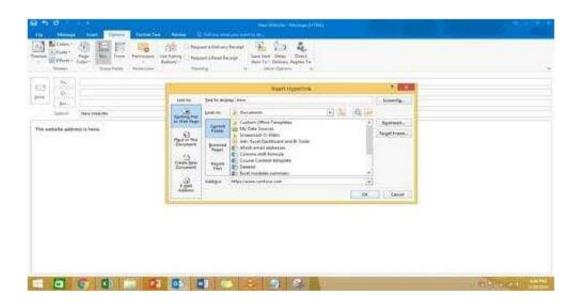

#### **QUESTION 4**

Create a Search Folder named \\'\\'Priority 1\\'\\' that displays messages that are marked as high importance and have at least one attachment.

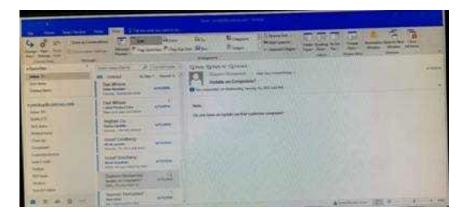

Correct Answer: See below for solution.

Go to Folder

Select "New Search Folder"

Select create custom search folder and click on "Choose"

Give it name "Priority 1" and select "Criteria"

In "More choices tab" select the required options

2023 Latest pass2lead 77-731 PDF and VCE dumps Download

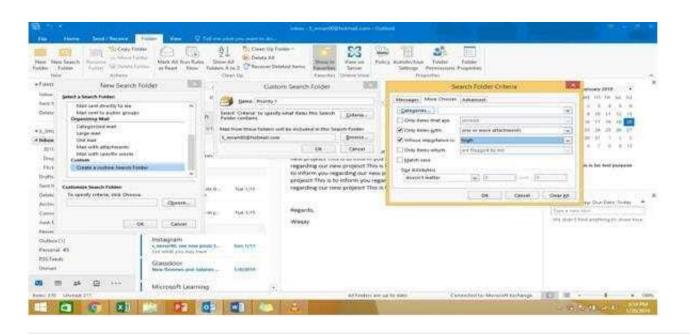

#### **QUESTION 5**

In the inbox, Locate the \\'\\'Update on Complaints?\\' message. From the message, create a meeting request that automatically includes the message content and invite all of the message recipients as attendees. Schedule the meeting to take place tomorrow, from 9:00 AM to 9:30 AM, in \\'\\'Garden; Send the meeting request.

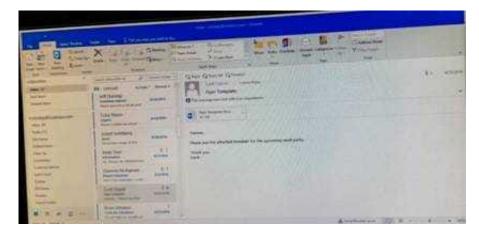

Correct Answer: See below for solution.

Locate the message-Click on "Meeting" in Home Tab -Change meeting time and include "Garden" in location

2023 Latest pass2lead 77-731 PDF and VCE dumps Download

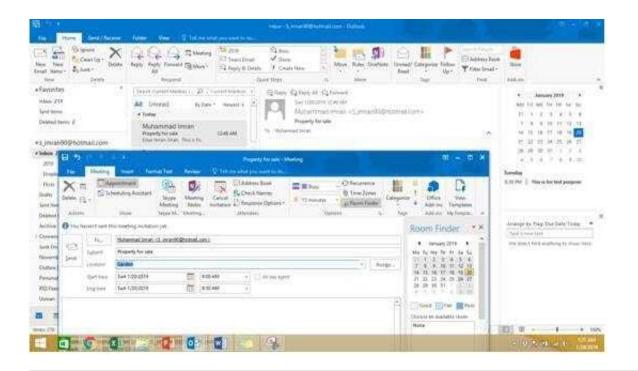

#### **QUESTION 6**

In the Drafts folder, open the \\'\\'Process Development\\'\\' message. Apply the Basic (Stylish) style set. Send the message.

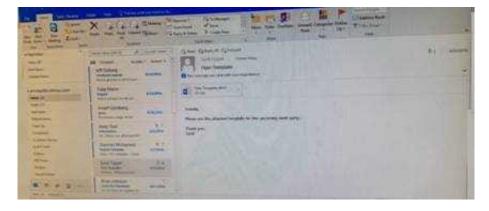

Correct Answer: See below for solution.

In message body click on Format Text tab -Change styles -Style set -select Basic (Stylish)

# https://www.pass2lead.com/77-731.html 2023 Latest pass2lead 77-731 PDF and VCE dumps Download

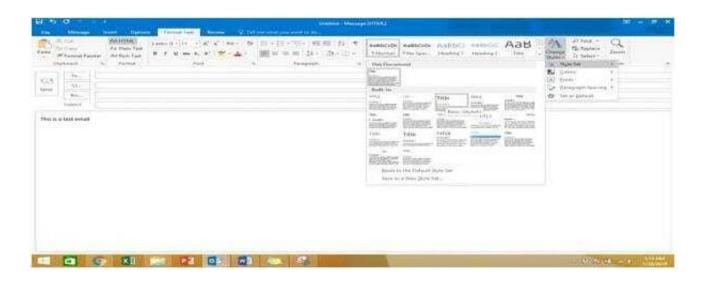

## **QUESTION 7**

Display the Calendar, Configure the view to display the schedule for the current work week.

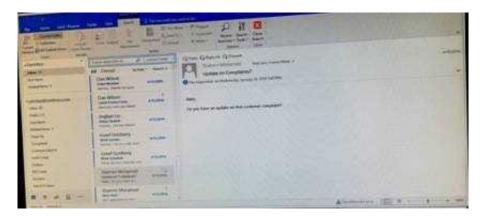

Correct Answer: See below for solution.

Click on colander and select "Work Week" in Arrange group

2023 Latest pass2lead 77-731 PDF and VCE dumps Download

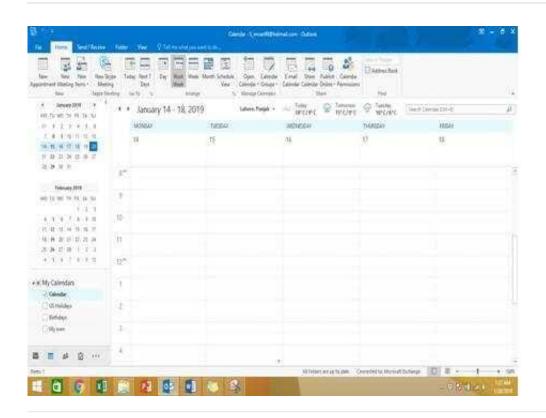

#### **QUESTION 8**

Use the Ribbon to create a rule named \\"\"Priority 1\\"\" that displays \\"\\"ACTION REQUIRED\\" in the NEW item Alert window when you receive a message that is sent only to you and is marked as high importance. Keep all other settings at default.

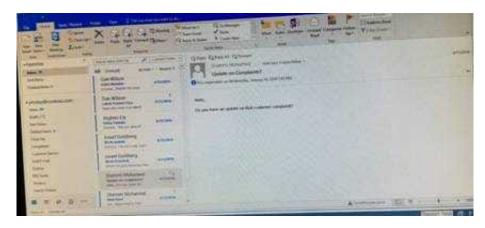

Correct Answer: See below for solution.

Home – Rules – Create rule – Advanced Options – select the following two options – click on "importance" and select "High" and click Next

2023 Latest pass2lead 77-731 PDF and VCE dumps Download

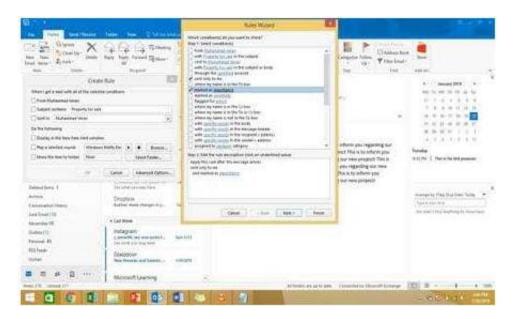

Select the following options and enter the Text "ACTION REQUIRED", click next and enter the rule name and click Finish

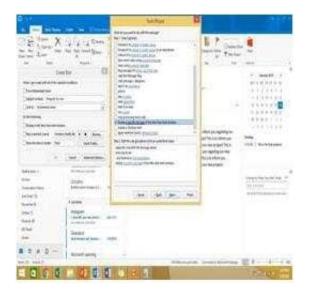

### **QUESTION 9**

In the Drafts folder locate the message that has the subject \\'\\'Workflow for review\\'\\'. Insert the Customer Service Workflow image from the pictures folder below the body text. Send the message.

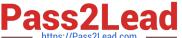

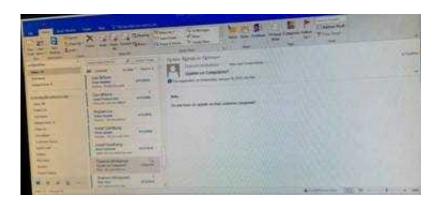

Correct Answer: See below for solution.

Locate and open the message. Put the curser at the end of the body text, click Insert tab ?pictures- locate "Customer Service Workflow" image from the pictures folder. Insert and send.

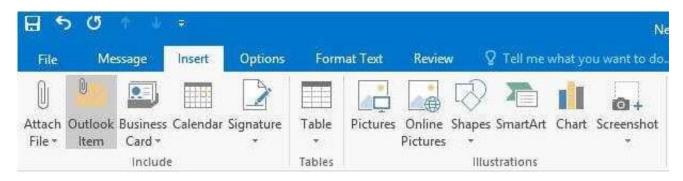

#### **QUESTION 10**

Locate the `\\'Account\\'\\' conversation in the Vendors folder. Send the entire conversation and all future messages related to that conversation to the Deleted items folder.

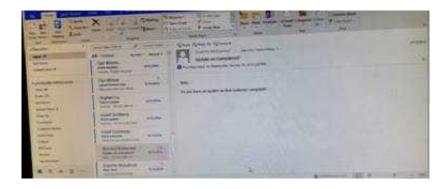

Correct Answer: See below for solution.

Locate the conversation. Click on "Ignore" and then "Ignore Conversation"

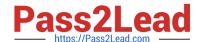

## https://www.pass2lead.com/77-731.html 2023 Latest pass2lead 77-731 PDF and VCE dumps Download

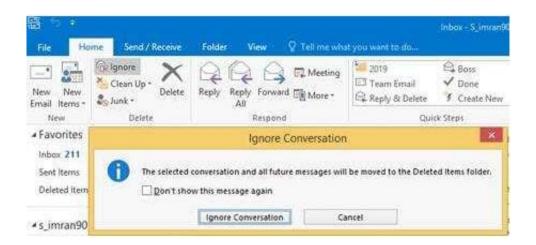

Latest 77-731 Dumps

77-731 Study Guide

77-731 Braindumps